# Upgradesoftware met wizard Apparaatupgrade op beveiligde firewall-bedreigingsverdediging  $\overline{\phantom{a}}$

## Inhoud

Inleiding Voorwaarden Vereisten **Licentie** Gebruikte componenten Achtergrondinformatie FMC Wizard flow FTD HA Flow Cluster FTD Flow **Verificatie** 

## Inleiding

Dit document beschrijft de **Upgrade Wizard** in Cisco **Secure Firewall Threat Defense (FTD)** en de verschillende opties om het te gebruiken.

## Voorwaarden

### Vereisten

Cisco raadt kennis van de volgende onderwerpen aan:

- Cisco-software **Secure Firewall Threat Defense (FTD)**
- Cisco-software **Secure Firewall Management Center (FMC)**

### Licentie

Geen specifieke vergunningsvereiste, is de basisvergunning voldoende

#### Gebruikte componenten

De informatie in dit document is gebaseerd op de volgende software- en hardware-versies:

Cisco-software **Secure Firewall Threat Defense (FTD)**, Cisco **Secure Firewall Management Center (FMC)** versie ● 7.2.1

De informatie in dit document is gebaseerd op de apparaten in een specifieke laboratoriumomgeving. Alle apparaten die in dit document worden beschreven, hadden een opgeschoonde (standaard)configuratie. Als uw netwerk live is, moet u zorgen dat u de potentiële impact van elke opdracht begrijpt.

## Achtergrondinformatie

Een nieuwe **Upgrade Wizard** voor FTD is geïntroduceerd in FTD-softwarerelease 7.0

De voordelen van deze wizard zijn:

- **New Device** upgradepagina
- Meervoudige FTD-upgrades tegelijkertijd
- Betere organisatie om het te verbeteren doelapparaat te selecteren

## FMC Wizard flow

Stappen 1,2 en 3 zijn optioneel, de sneltoets start in stap 4.

Stap 0. Upload het pakket dat in het VCC moet worden geïnstalleerd.

Stap 1. Naar navigeren **Devices > Device management**.

Stap 2. Selecteer het apparaat dat opgewaardeerd moet worden om een menu bovenaan te hebben.

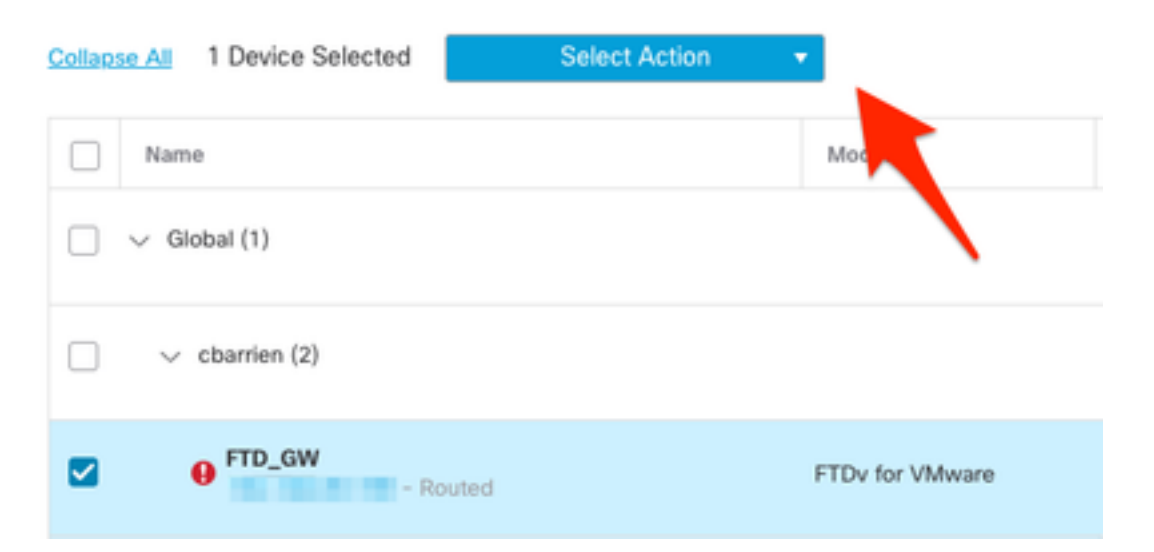

Stap 3. Klik **Upgrade Firepower Software** de **Device Upgrade** uitzicht.

Sneltoets: Selecteren **Devices / Device Upgrade** uit het algemene menu.

Stap 4. Controleer of de te upgraden apparatuur is geselecteerd.

Stap 5. In het **Upgrade to** Selecteer de doelversie.

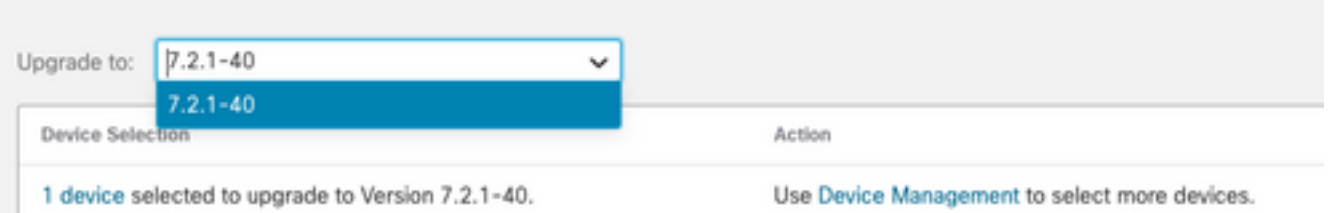

Stap 6. In het weergegeven menu drukt u op de afbeelding naar de FTD om het upgradepakket te

kopiëren indien dit proces niet is voltooid.

(Cisco raadt aan om updates op de oude manier door te drukken, via **Configuration > Updates**).

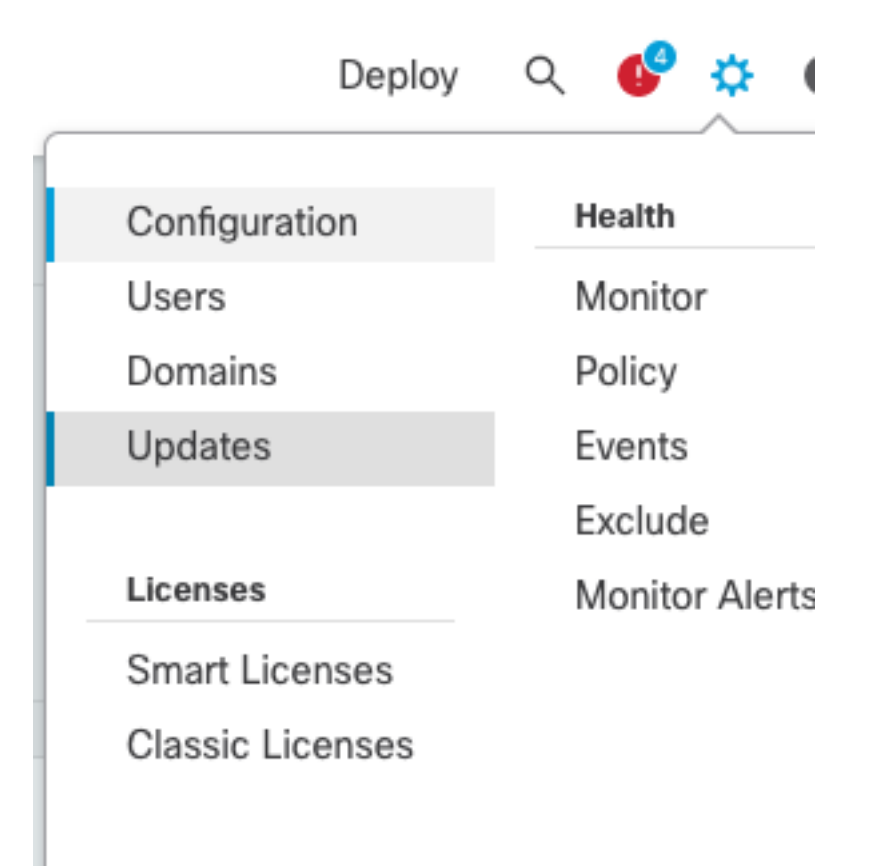

Stap 7. Klik op **Readiness** controleer en controleer het in de menutaken voor voltooiing. Klik op de knop als dit is gebeurd **Next**.

Stap 8. Klik **Start Upgrade** en bevestig met de **Upgrade** knop.

Stap 9. Klik **Finish** om de wizard te voltooien en te sluiten.

Stap 10. Controleer de taken in de **Tasks** menu's.

#### FTD HA Flow

Voor de FTD HA upgrade flow, is de enige optie te wijzigen om te beslissen welke FTD unit als actief en welke als stand-by fungeert.

Het proces voor een FTD-HA upgrade is als volgt:

- 1. Upgrade van de Standby-eenheid (automatisch herladen).
- 2. failover.
- 3. Upgrade van de nieuwe standby-eenheid (automatisch opnieuw laden).
- 4. Handmatige failover (optioneel).

#### Cluster FTD Flow

In de Cluster upgrade flow kan de upgrade-volgorde van de data-eenheden worden gewijzigd met betrekking tot de vereisten.

De normale stroom is:

- 1. Upgrade van de data-unit(s) (automatisch herladen).
- 2. Schakel Cluster op de regeleenheid uit (automatisch uitgevoerd).
- 3. Upgrade de oude besturingseenheid (herladen automatisch).
- 4. Sluit u aan bij de oude clustereenheid in het cluster (automatisch uitgevoerd).

Nadat de controle van de gereedheid voor de clusterapparaten is voltooid, klikt u op de knop met de legende **Change Upgrade Order**.

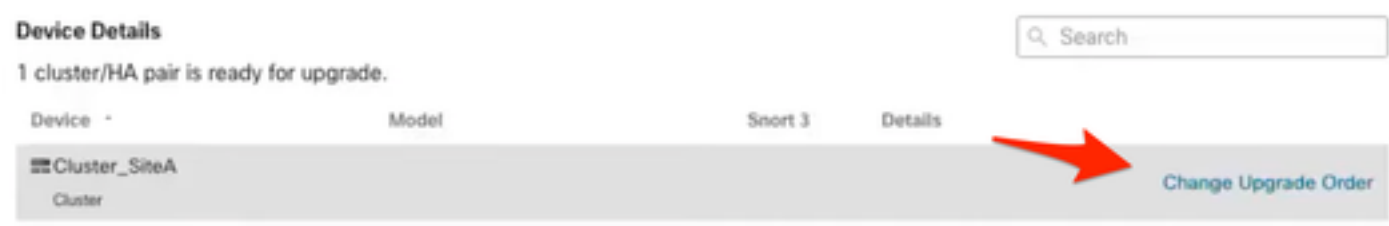

Er verschijnt een popup-menu en sleep vervolgens in de gewenste volgorde naar boven.

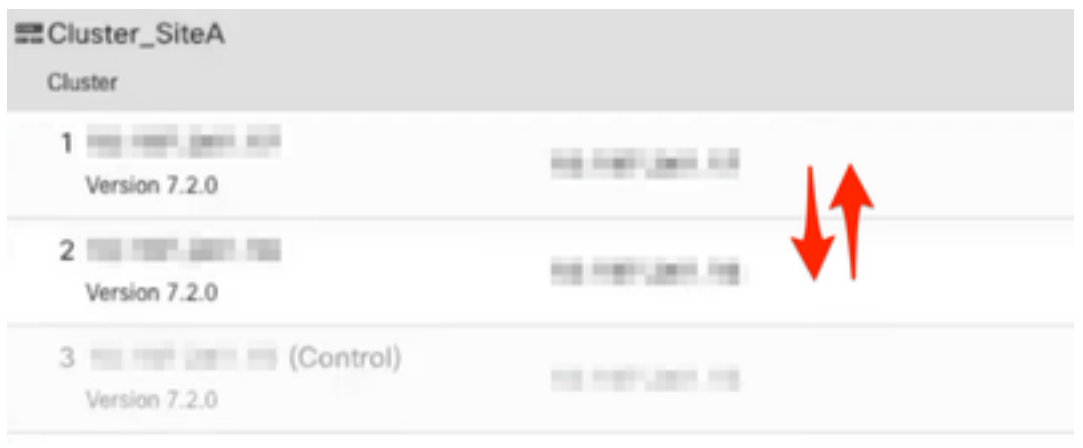

## **Verificatie**

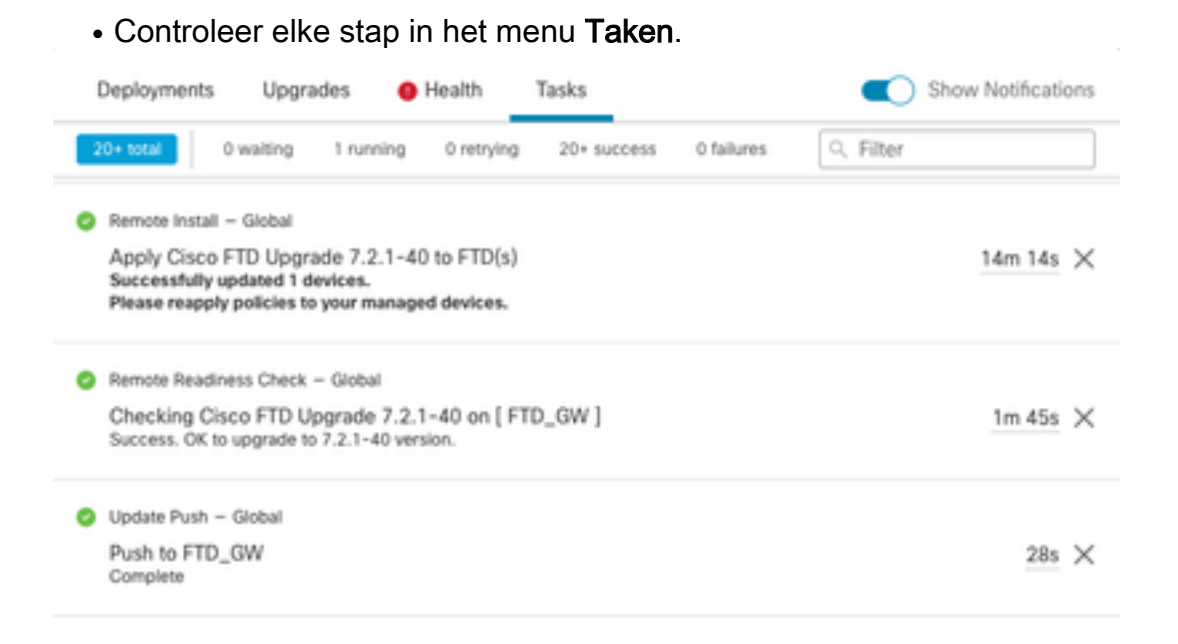

In het **Devices Management** menu, is er een nieuw tabblad **Upgrade**en die het pad voor de ●apparaatupgrade toont.

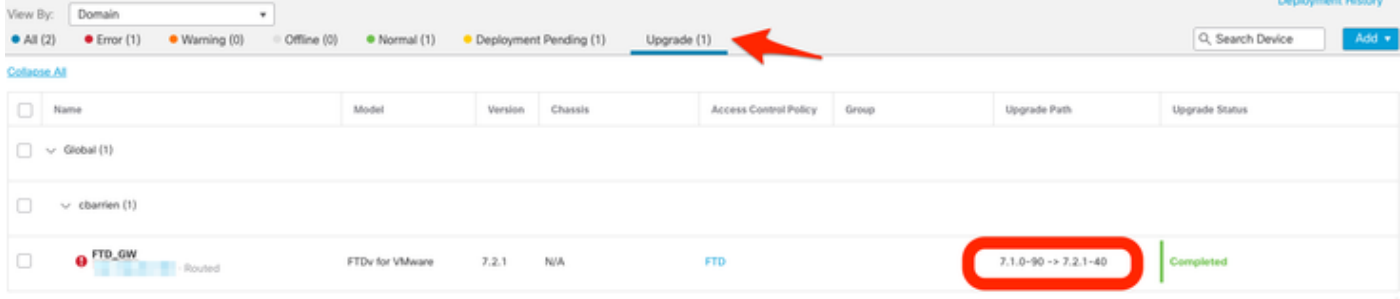

#### Over deze vertaling

Cisco heeft dit document vertaald via een combinatie van machine- en menselijke technologie om onze gebruikers wereldwijd ondersteuningscontent te bieden in hun eigen taal. Houd er rekening mee dat zelfs de beste machinevertaling niet net zo nauwkeurig is als die van een professionele vertaler. Cisco Systems, Inc. is niet aansprakelijk voor de nauwkeurigheid van deze vertalingen en raadt aan altijd het oorspronkelijke Engelstalige document (link) te raadplegen.